Funded by

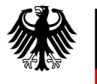

Bundesministerium für Bildung und Forschung

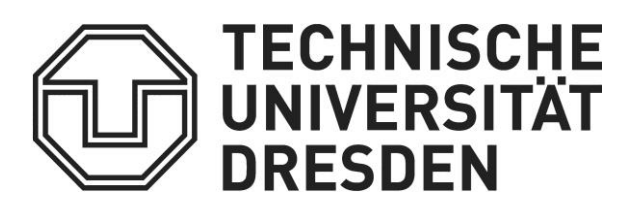

### **Multi-criteria decision analysis for suitability mapping with the INOWAS platform**

### **Tutorial 4: MAR suitability analysis with three criteria**

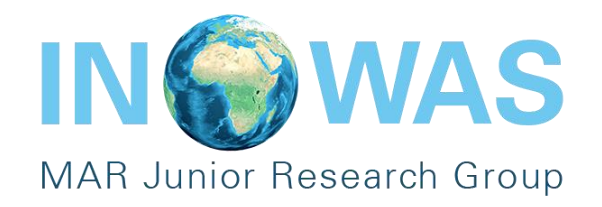

The INOWAS platform is a free web-based platform to provide a collection of simple, practical and reliable tools to solve groundwater related issues.

This tutorial uses the Tool 5 - "**GIS Multi criteria decision analysis**" to create suitability maps for MAR location analysis.

The benefits of creating suitability maps on the platform:

- **1. User-friendly** (easy to access, free)
- **2. Shareable maps** (shared via platform or download)
- **3. Intuitive results visualization**

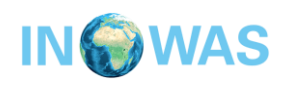

### **Introduction**

This tutorial provides an overview of the "**GIS Multi criteria decision analysis**" tool on the INOWAS platform and guides users to create a simple **suitability map** with three criteria through the platform.

More information about the tool can be found on the respective documentation page:

<https://inowas.com/tools/t05-gis-mcda/>

The tutorial takes about 30 min for completion.

Before you start, please register your user account here: <https://inowas.com/>

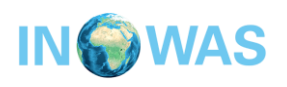

### **Example background**

The tutorial uses multi-criteria decision analysis (MCDA) to create a suitability map from three criteria (=GIS maps). The following maps will be used and are provided through a download [here:](http://inowas.com/wp-content/uploads/2019/05/Raster-data.7z)

- 1. Slope
- 2. Geology
- 3. Land cover

All maps are provided as simplified 10x10 raster files (tiff-file). The user is guided through MCDA steps, namely:

- Criteria definition
- Weight assignment
- Criteria standardization and reclassification
- Constraint mapping
- Decision Rules

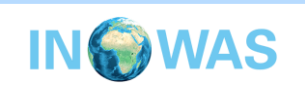

### **Create a new model on the platform**

### Step 1. Log in to the web-based INOWAS platform Step 2. Navigate to the dashboard and select "T05. GIS multi-criteria decision analysis"

Step 3. Create a new model by clicking on the "Create new" button

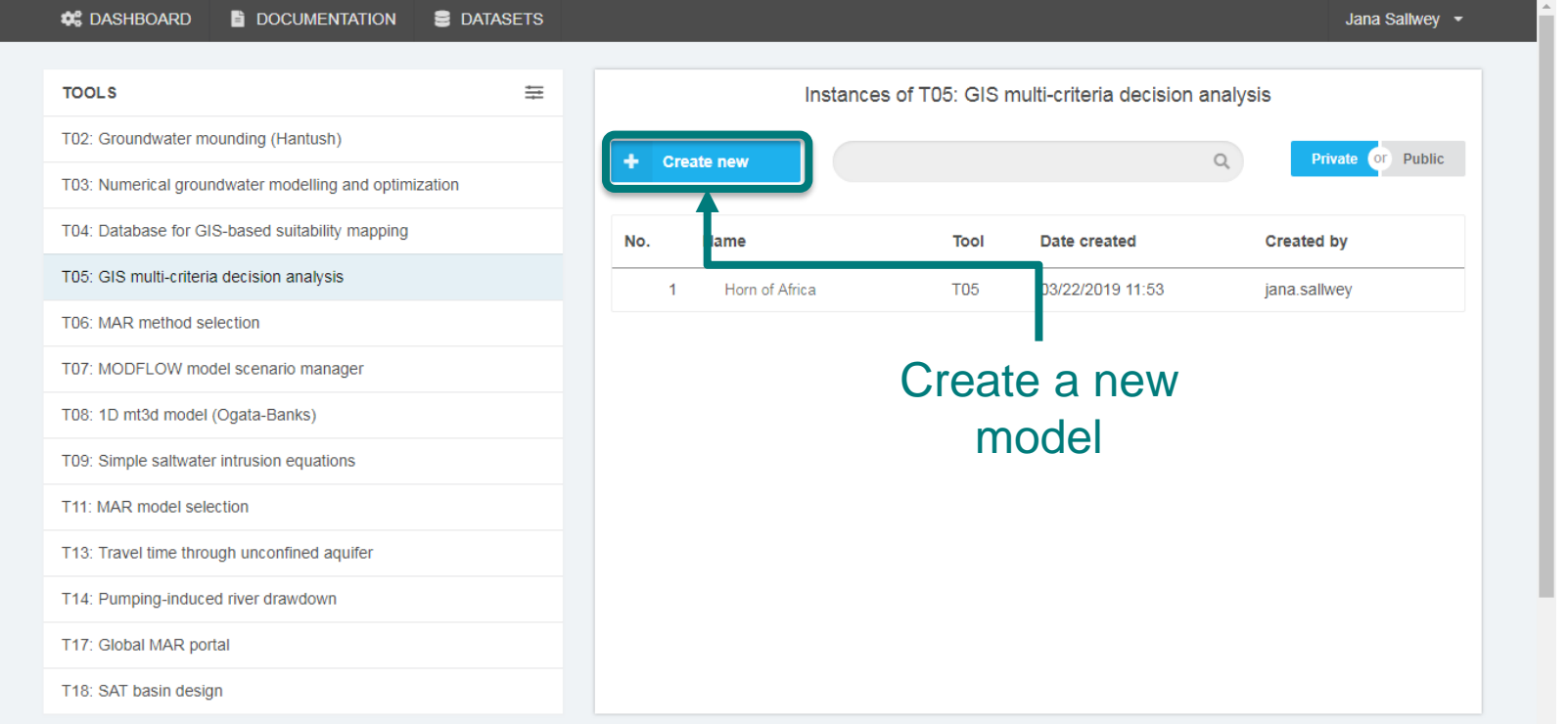

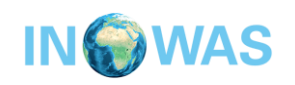

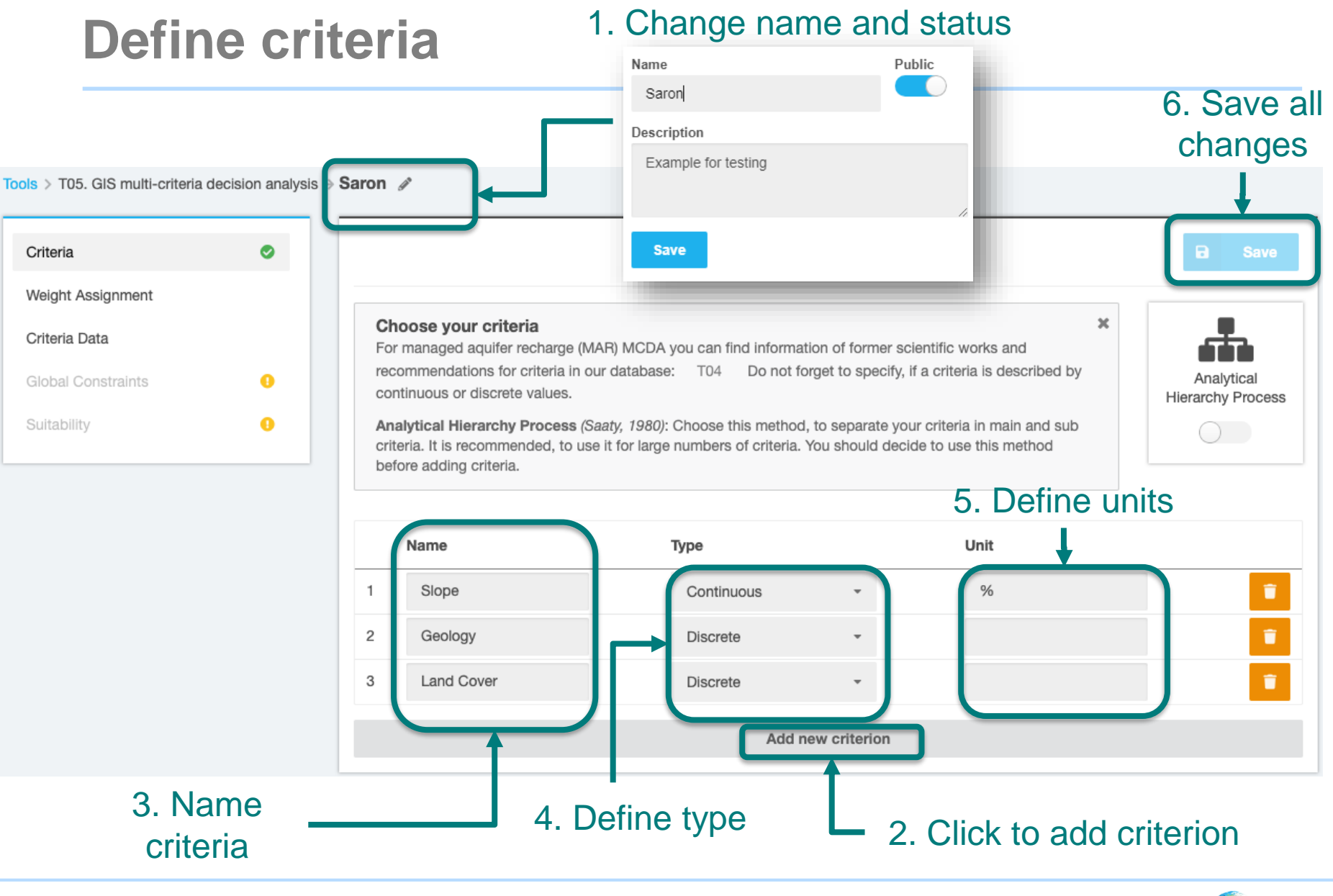

Tutorial 4, Version 1 25.04.2019 6

### **WAS**

### **Assign weights to criteria**

#### 1. Click weight assignment to proceed to next step

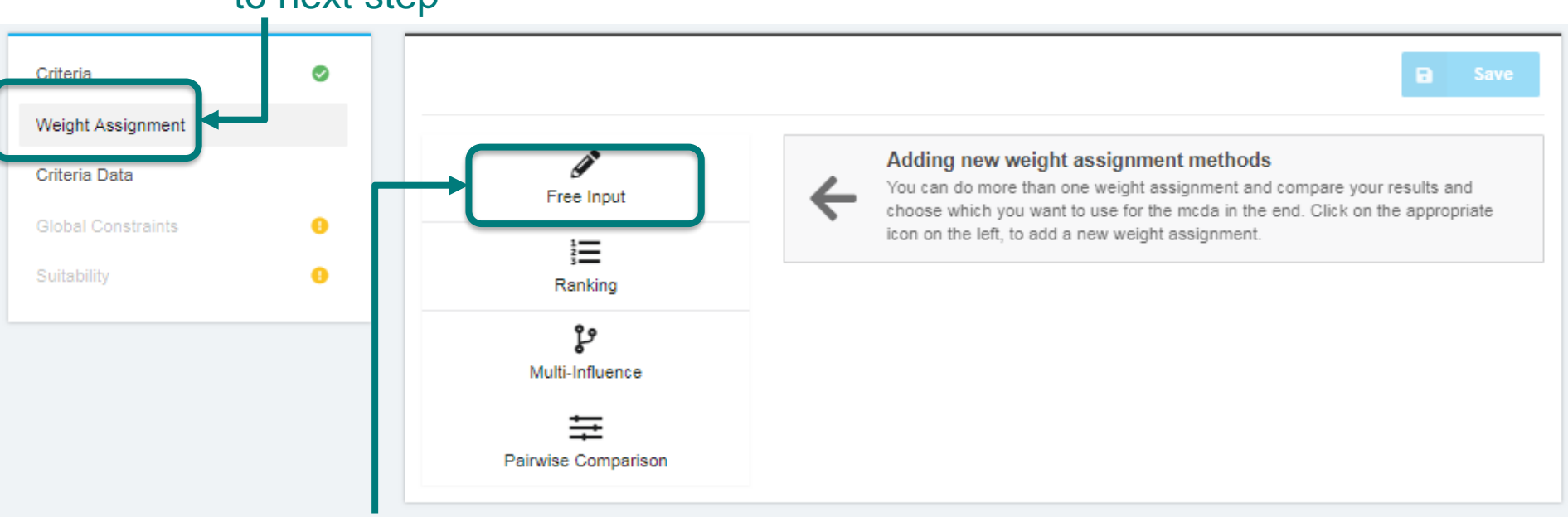

Four different weight assignment methods are available, the user can choose one or various methods for comparison. For this tutorial we will test all methods.

2. Start Free input by clicking it.

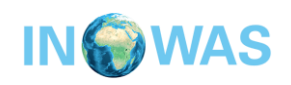

### **Weight assignment – Free input**

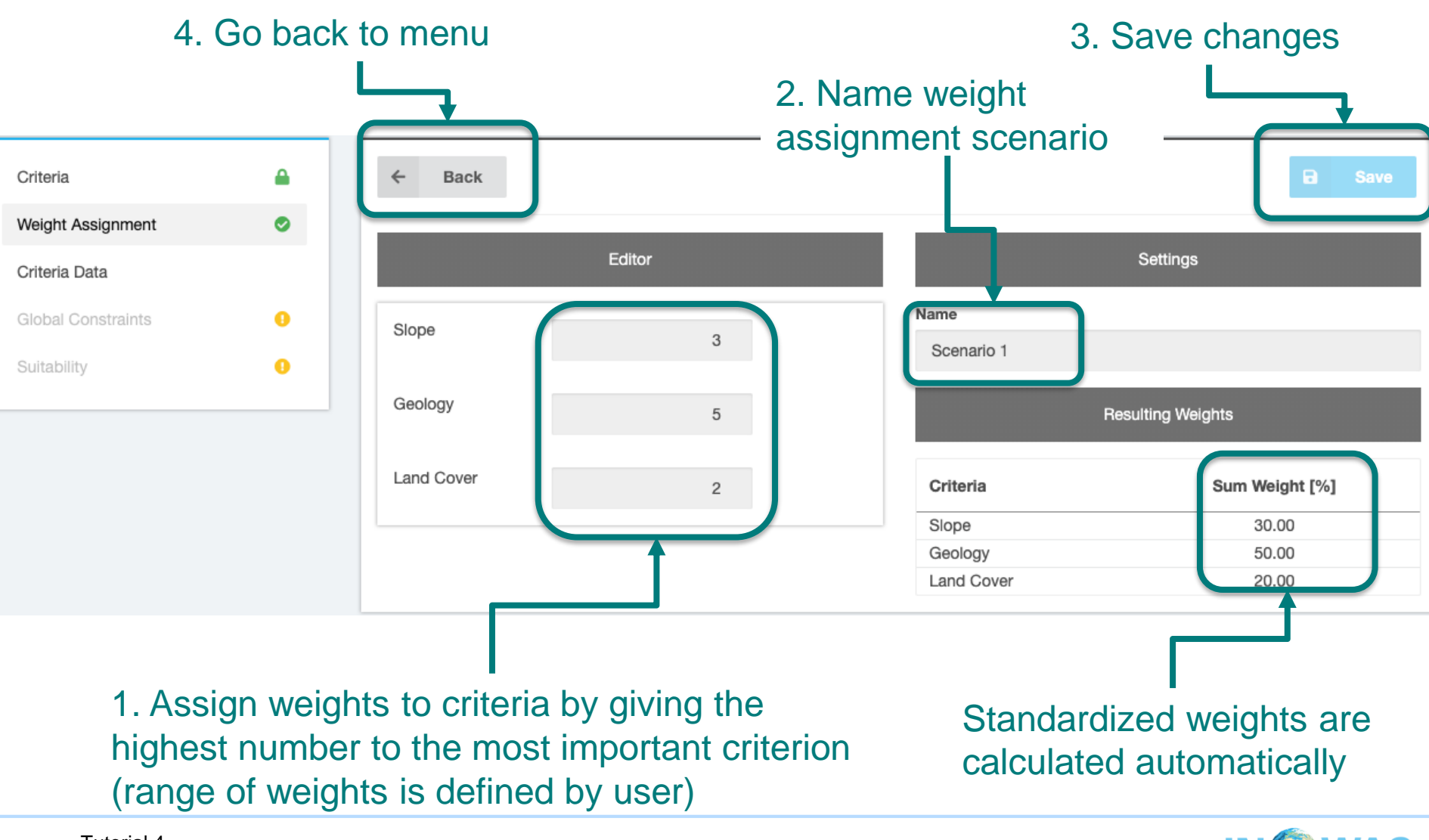

8

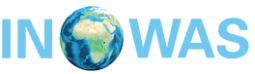

### **Assign weights to criteria**

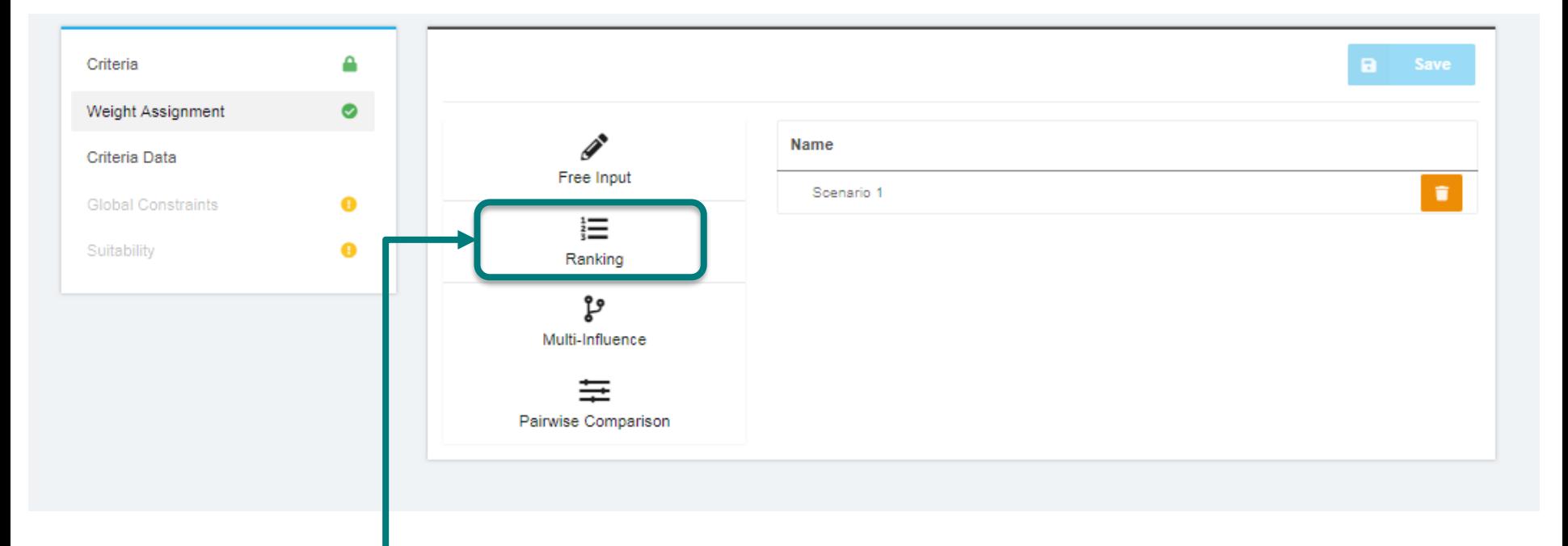

#### Choose ranking method by clicking it.

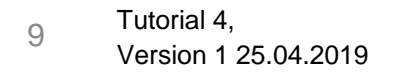

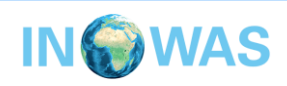

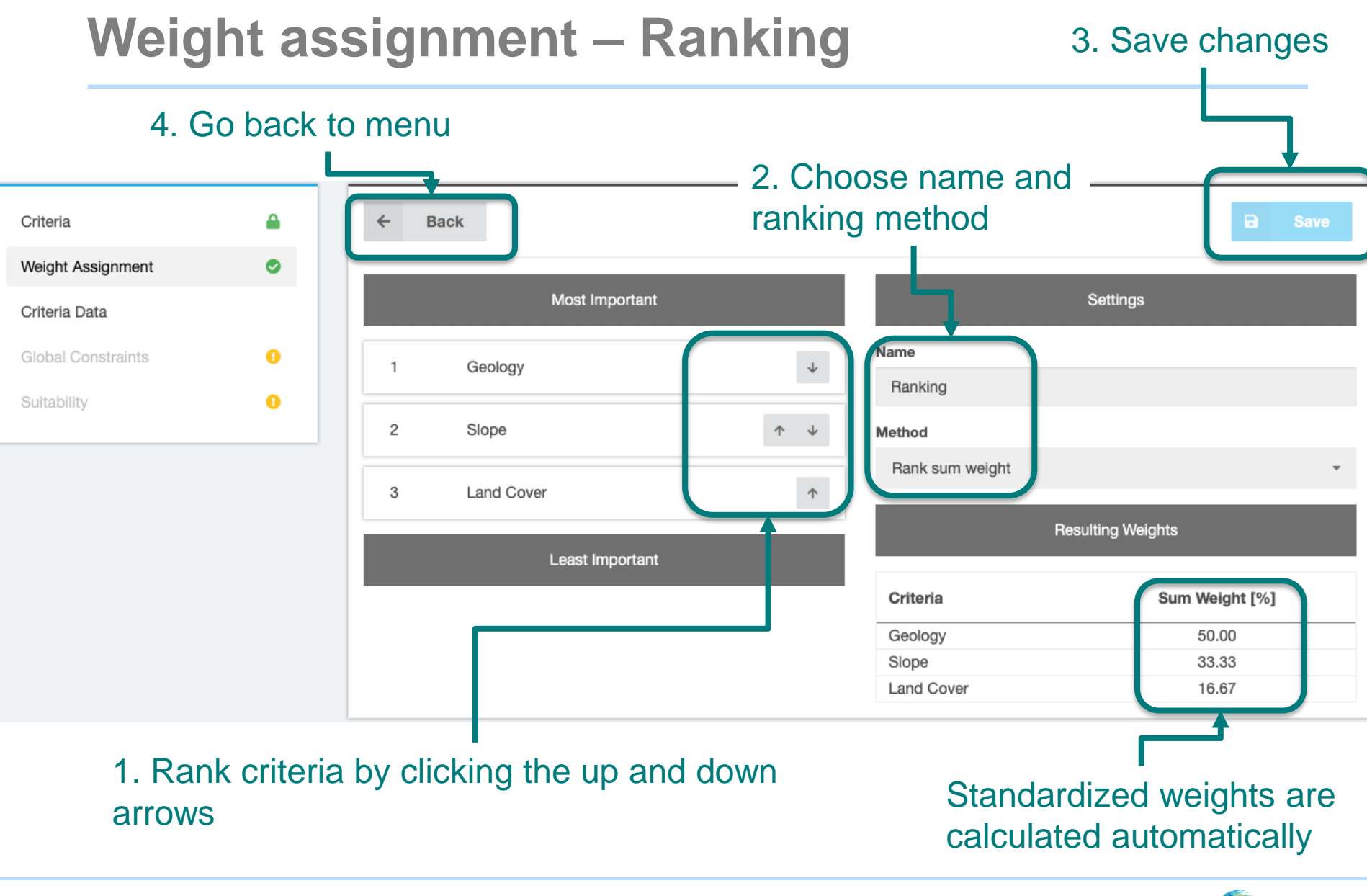

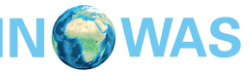

### **Assign weights to criteria**

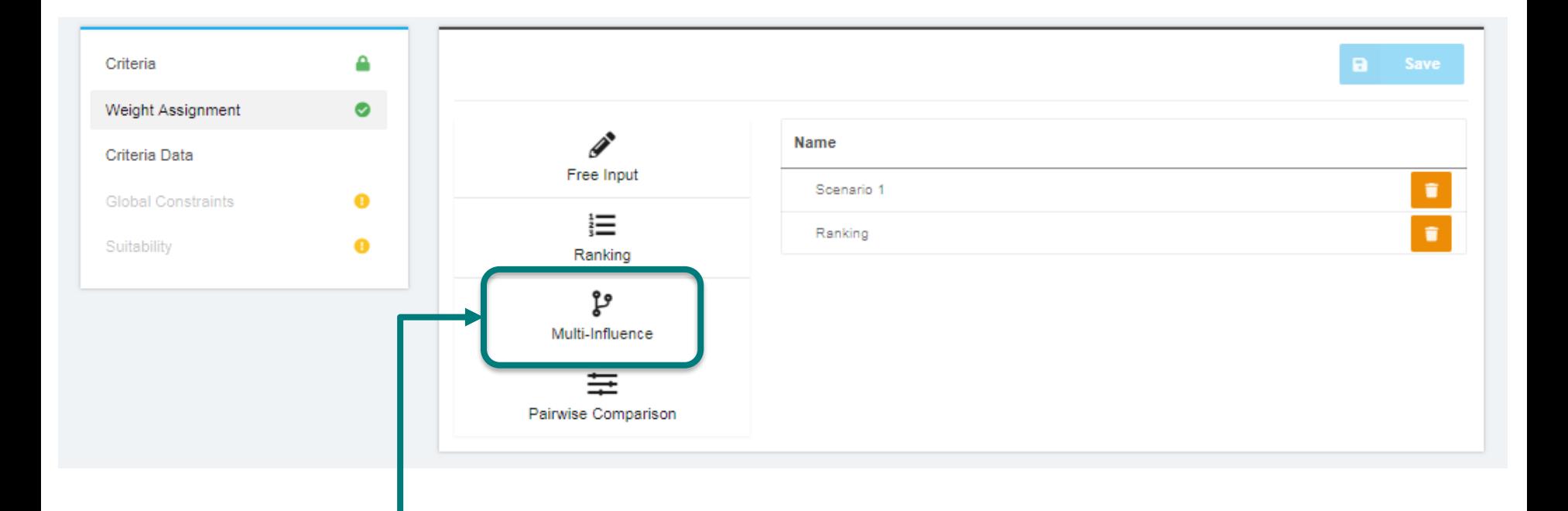

#### Choose multi-influence method by clicking it.

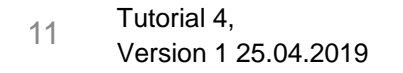

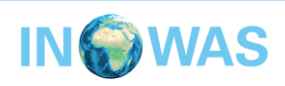

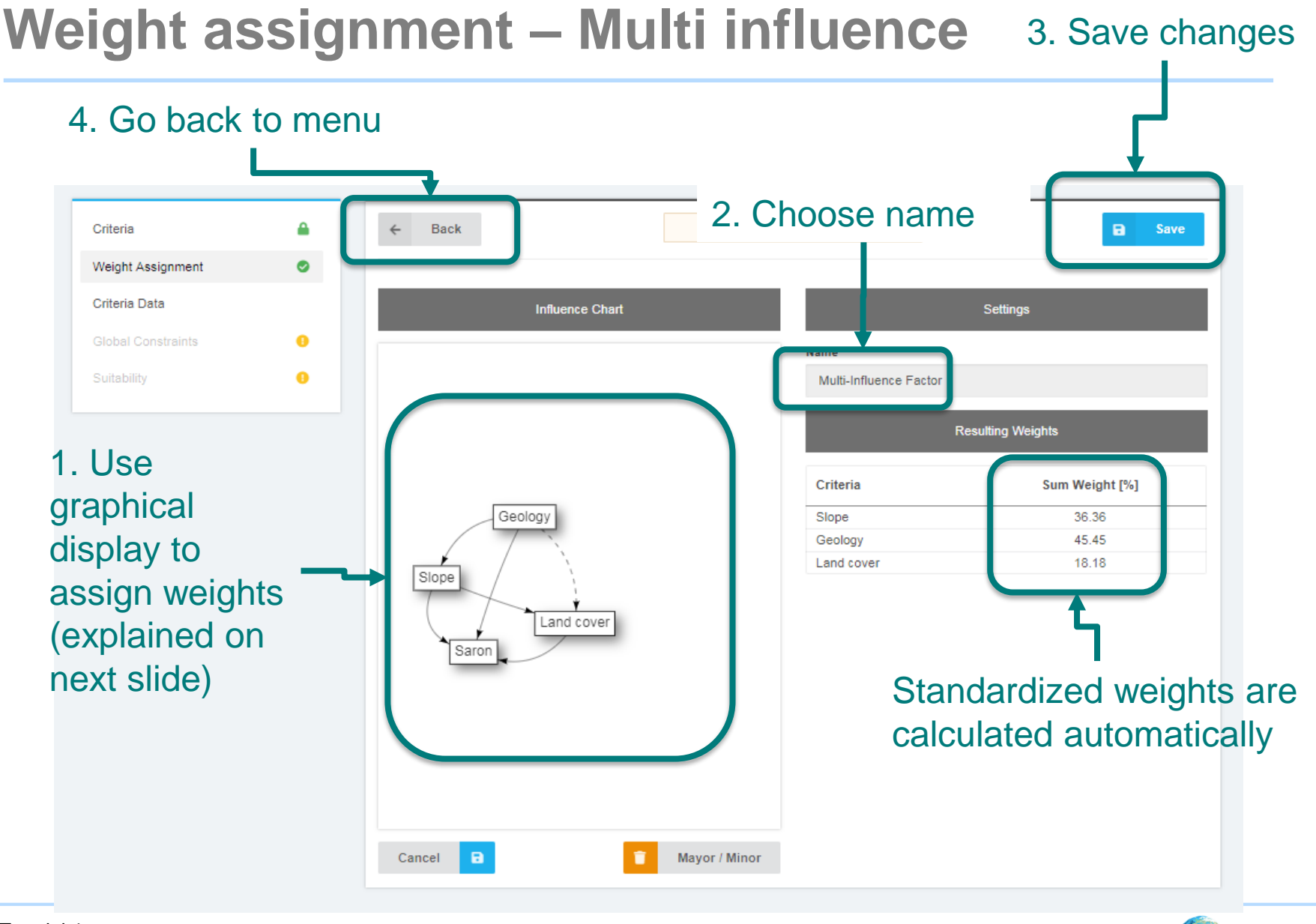

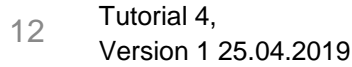

# **Weight assignment – Multi influence**

Steps for multi influence method:

- 1. Click: Start editing
- 2. Click on a criterion and then draw a connection to another criterion or the project itself to indicate that they influence each other (arrow appears)
- 3. Click on an arrow and then the major/minor button to change importance of link for geology/land cover link. Minor links are indicated by dashed lines.
- 4. Save changes Save

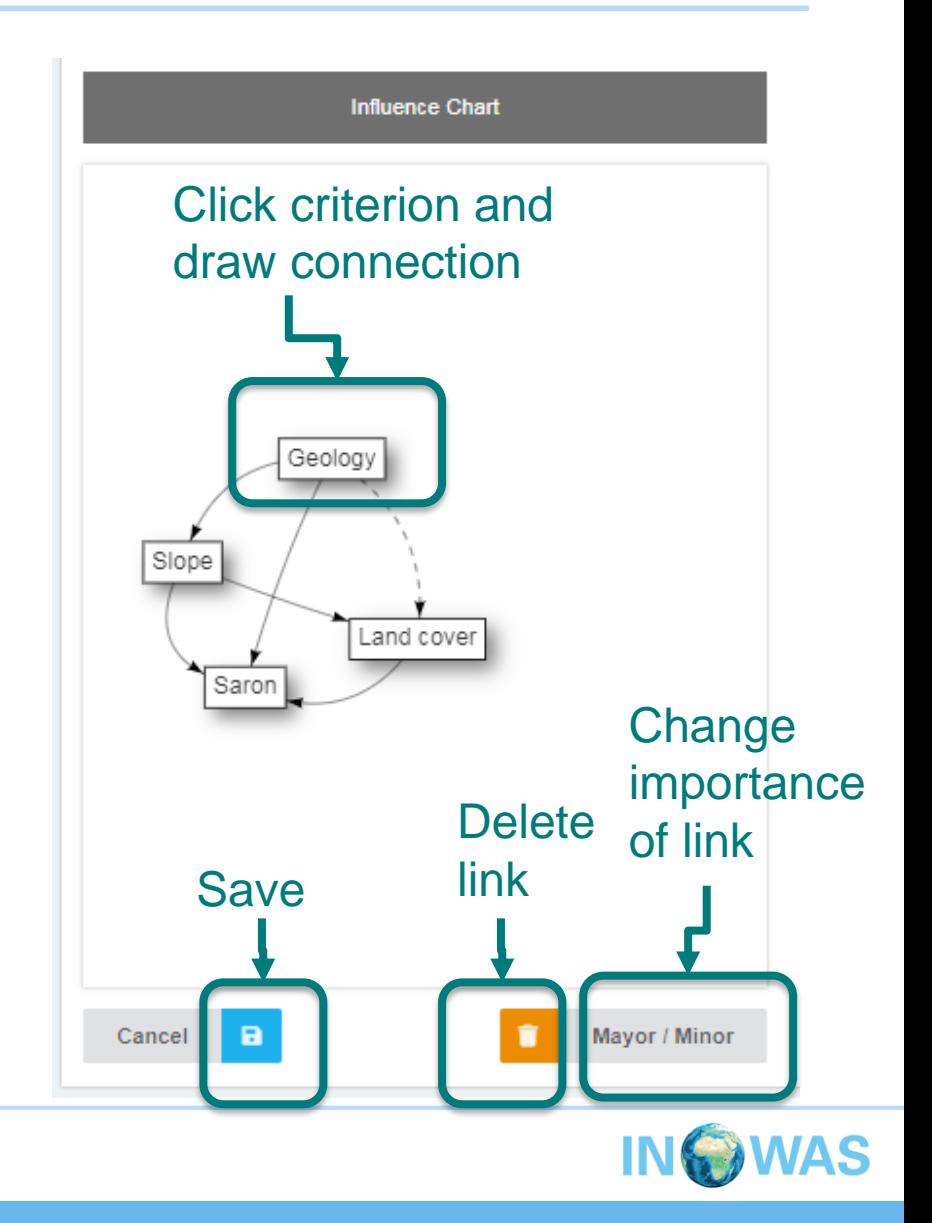

### **Assign weights to criteria**

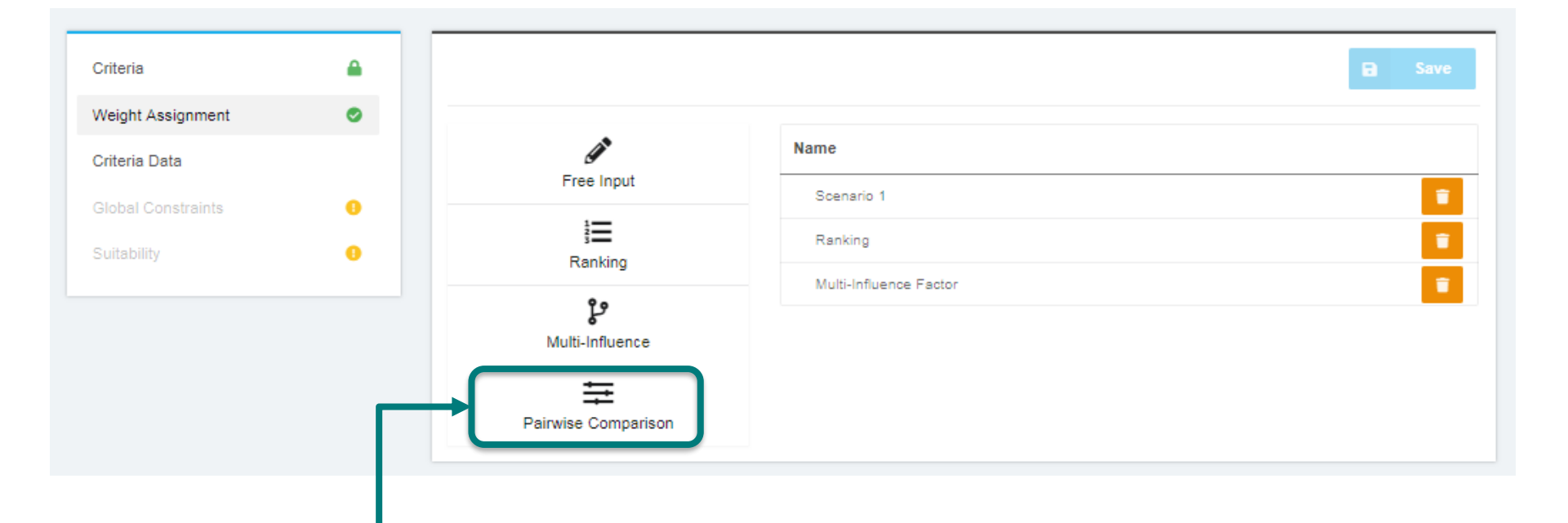

Choose pairwise comparison by clicking it.

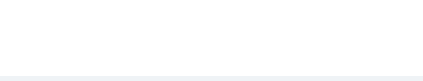

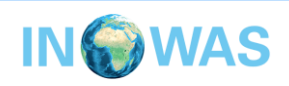

## **Weight assignment – Pairwise comparison**

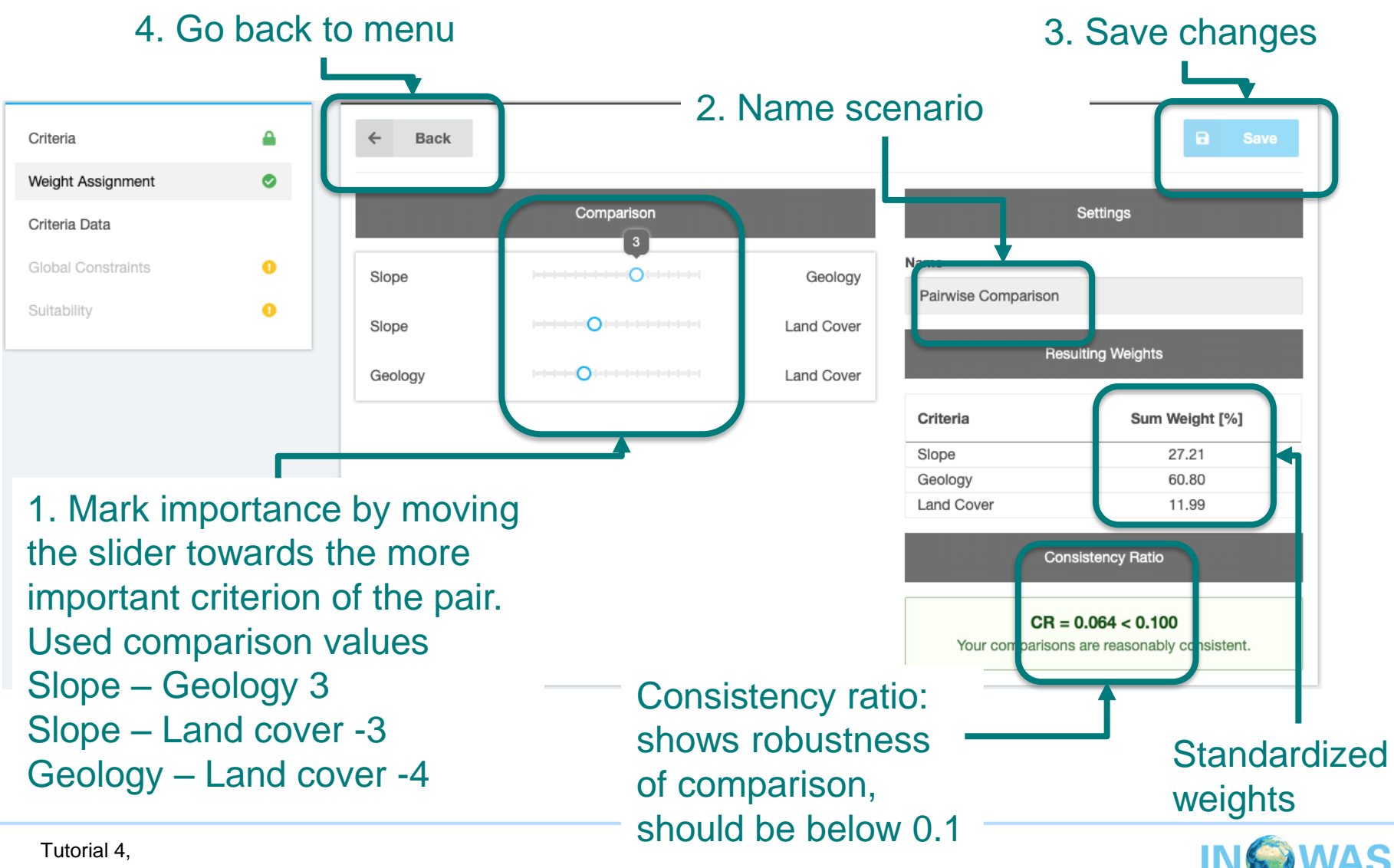

### **Criteria upload**

#### 1. Click on criteria data to start uploading data

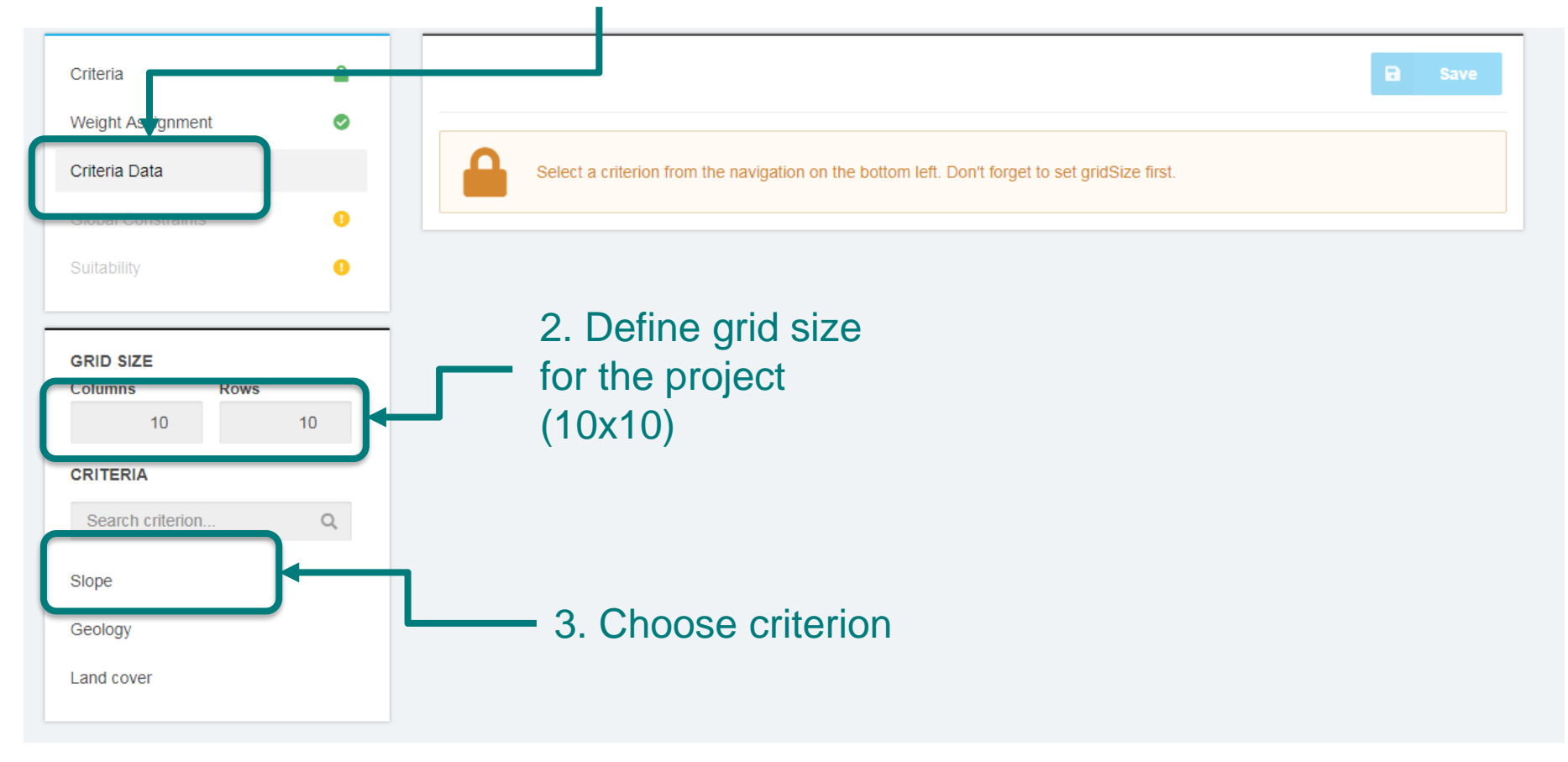

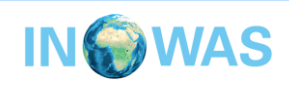

### **Criteria upload**

#### 1. Click to start data upload

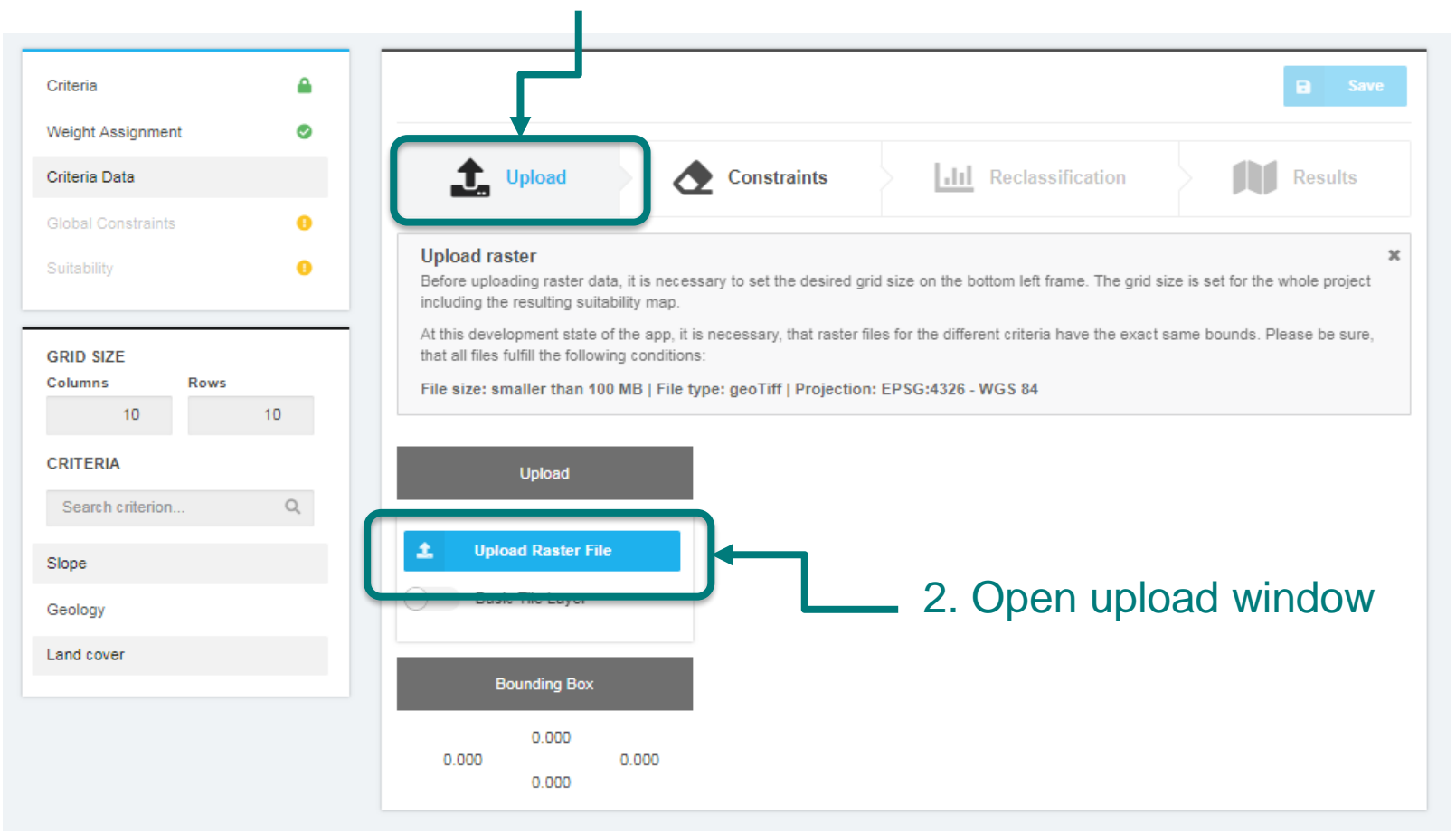

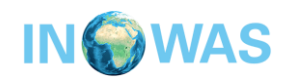

### **Criteria upload**

**Upload Rasterfile** 

### 1. Choose file for data upload (slope.tiff)

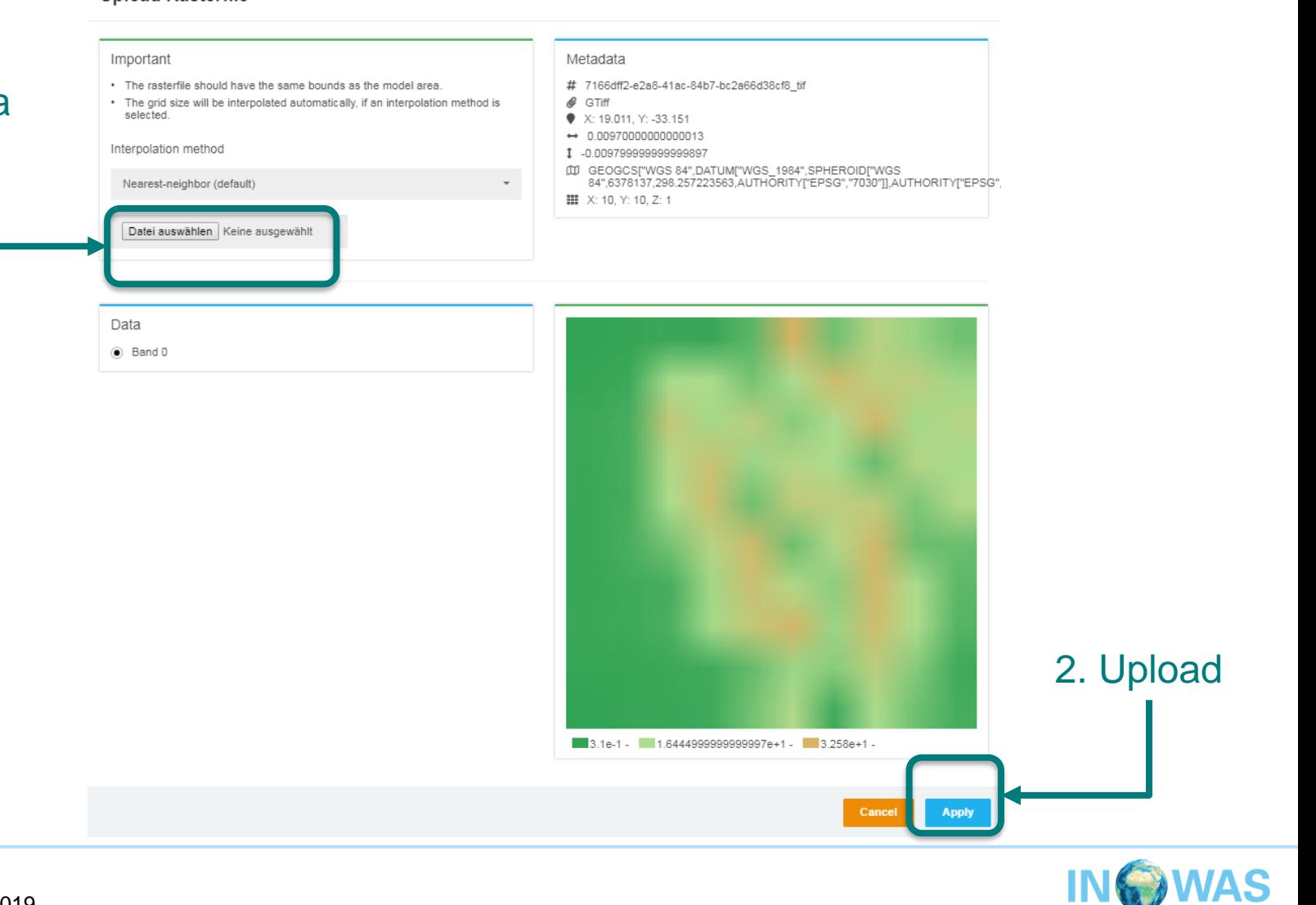

### **Criteria reclassification slope**

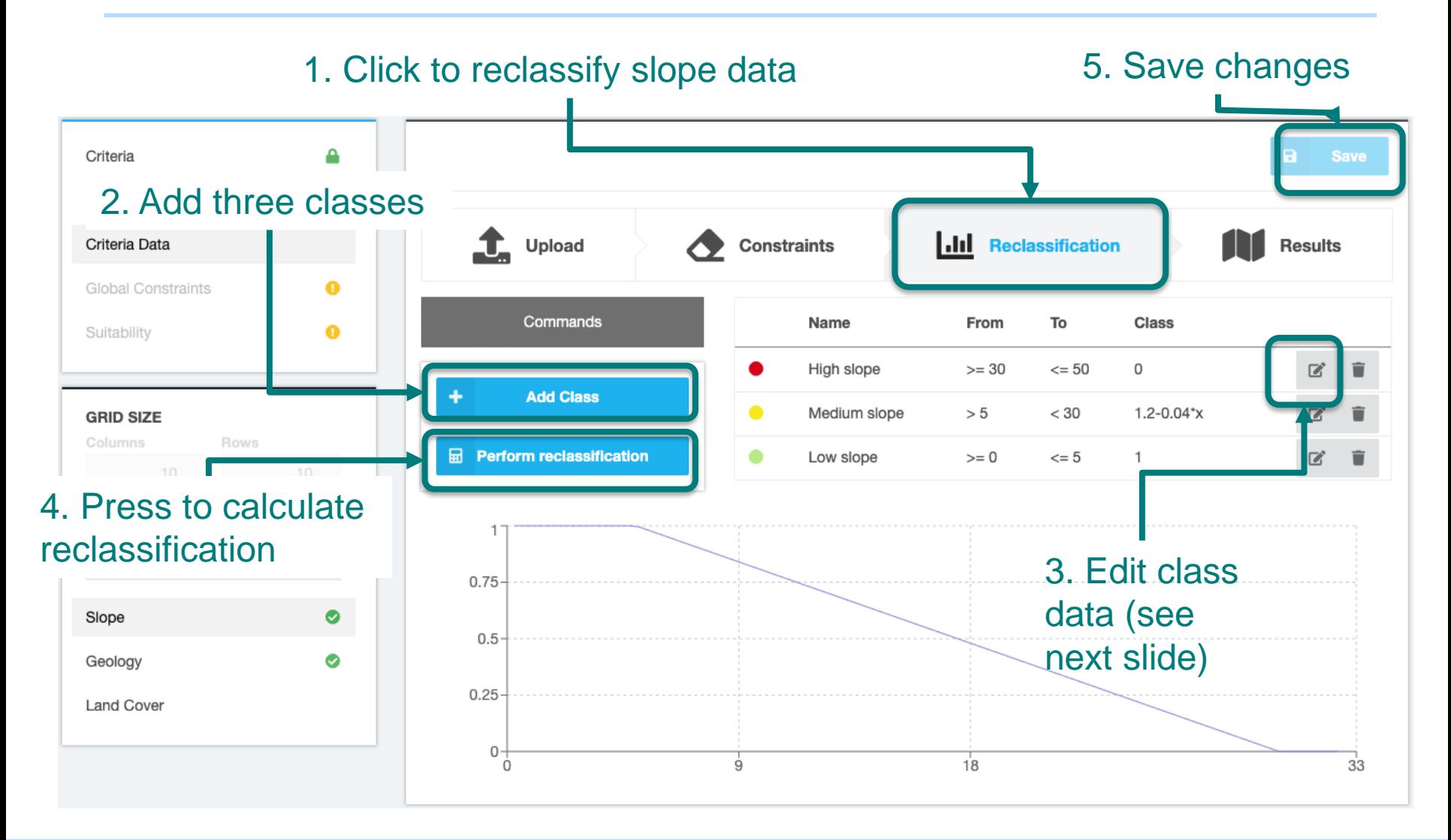

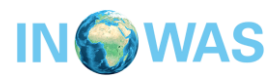

## **Criteria reclassification slope**

### 1. Chose name and display color

#### 2. Choose minimum and maximum values of class

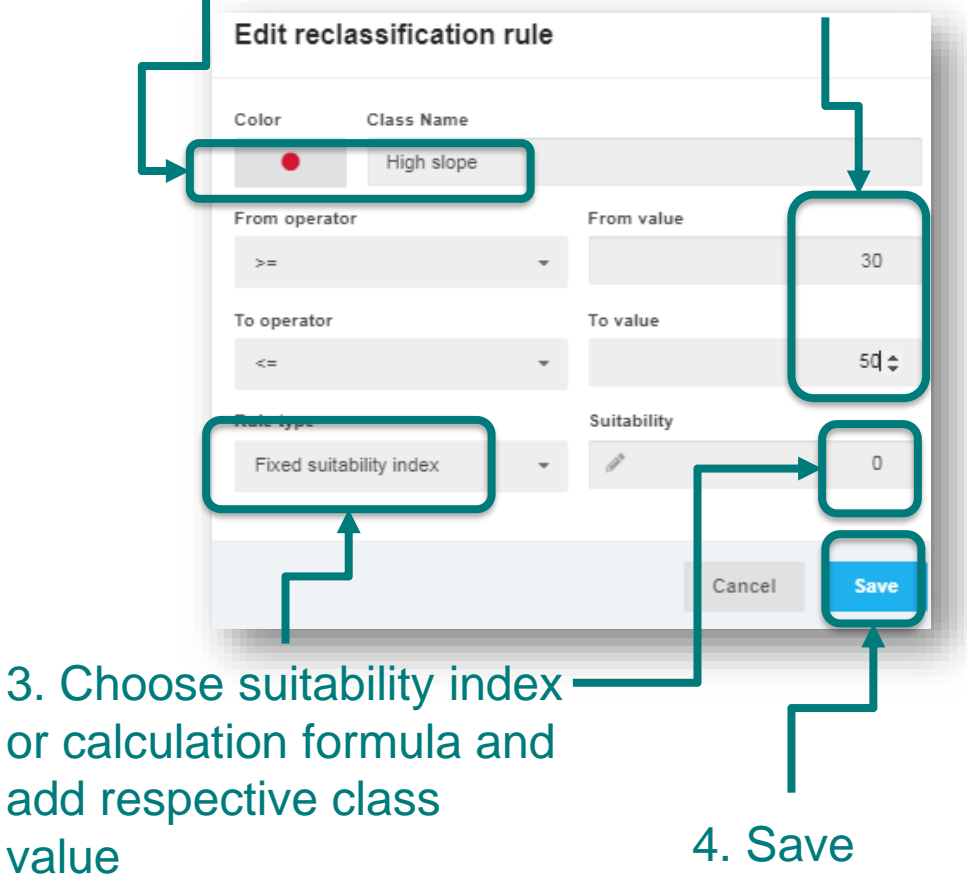

#### Values used for three classes:

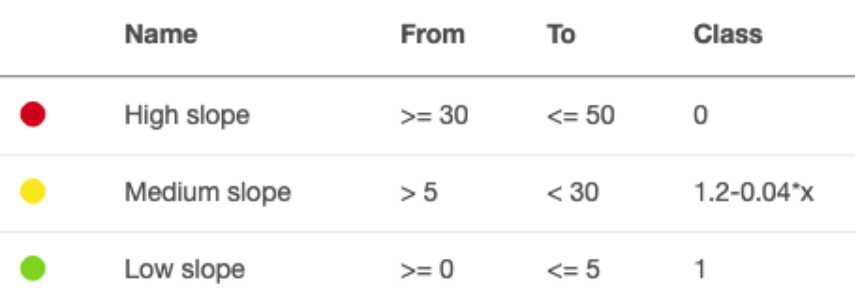

For medium slope use Rule type "calculation formula" instead of "fixed suitability index" and type in 1.2-0.04\*x which represents a linear connection between the highest and lowest suitability index

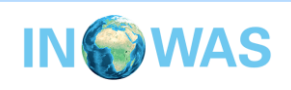

# **Criteria reclassification geology**

#### Upload geology data (geology.tiff) and reclassify according to data below. Don't forget to save!

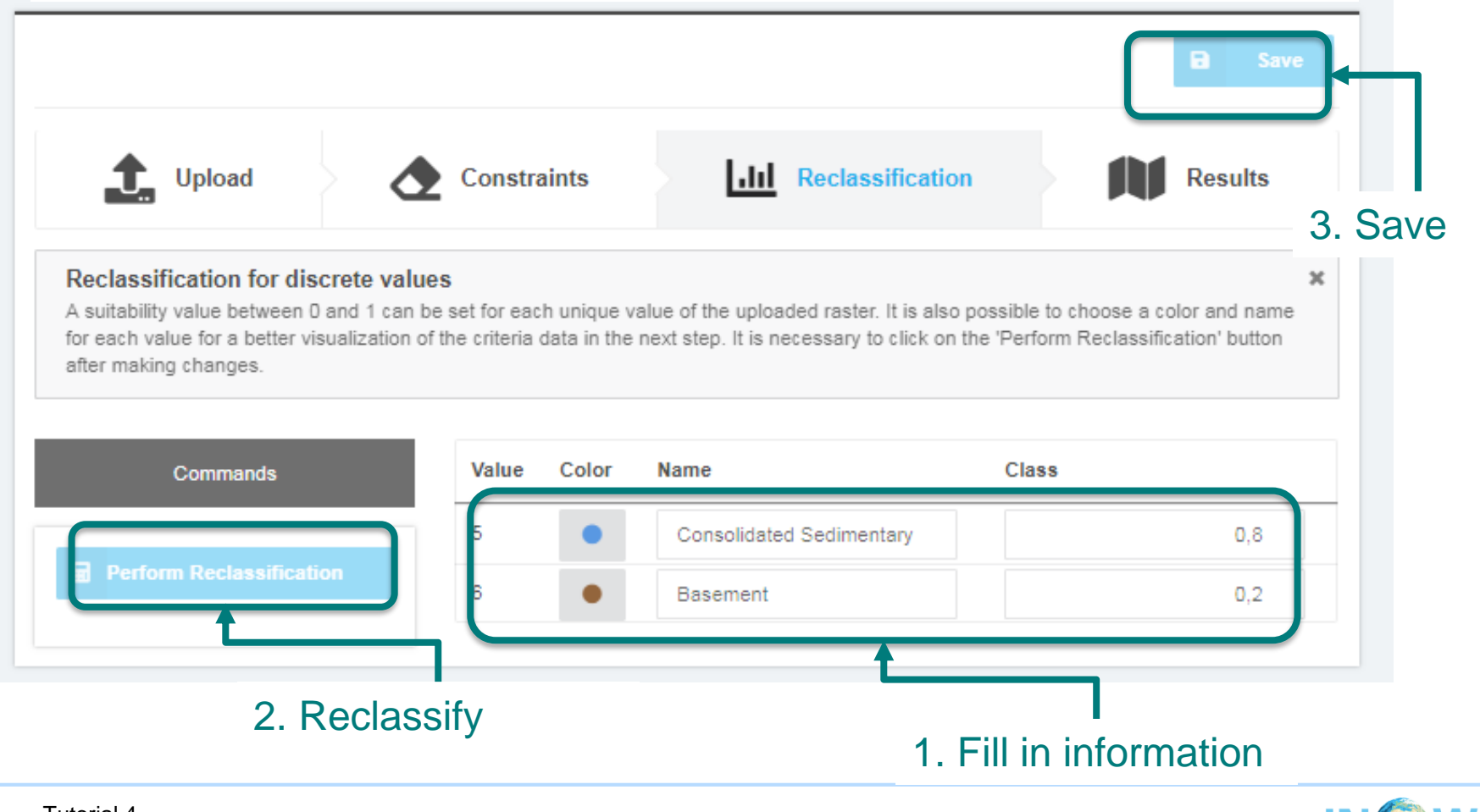

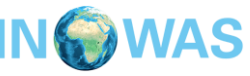

### **Criteria reclassification land cover**

#### Upload land cover data (landcover.tiff) and reclassify according to data below. Don't forget to save!

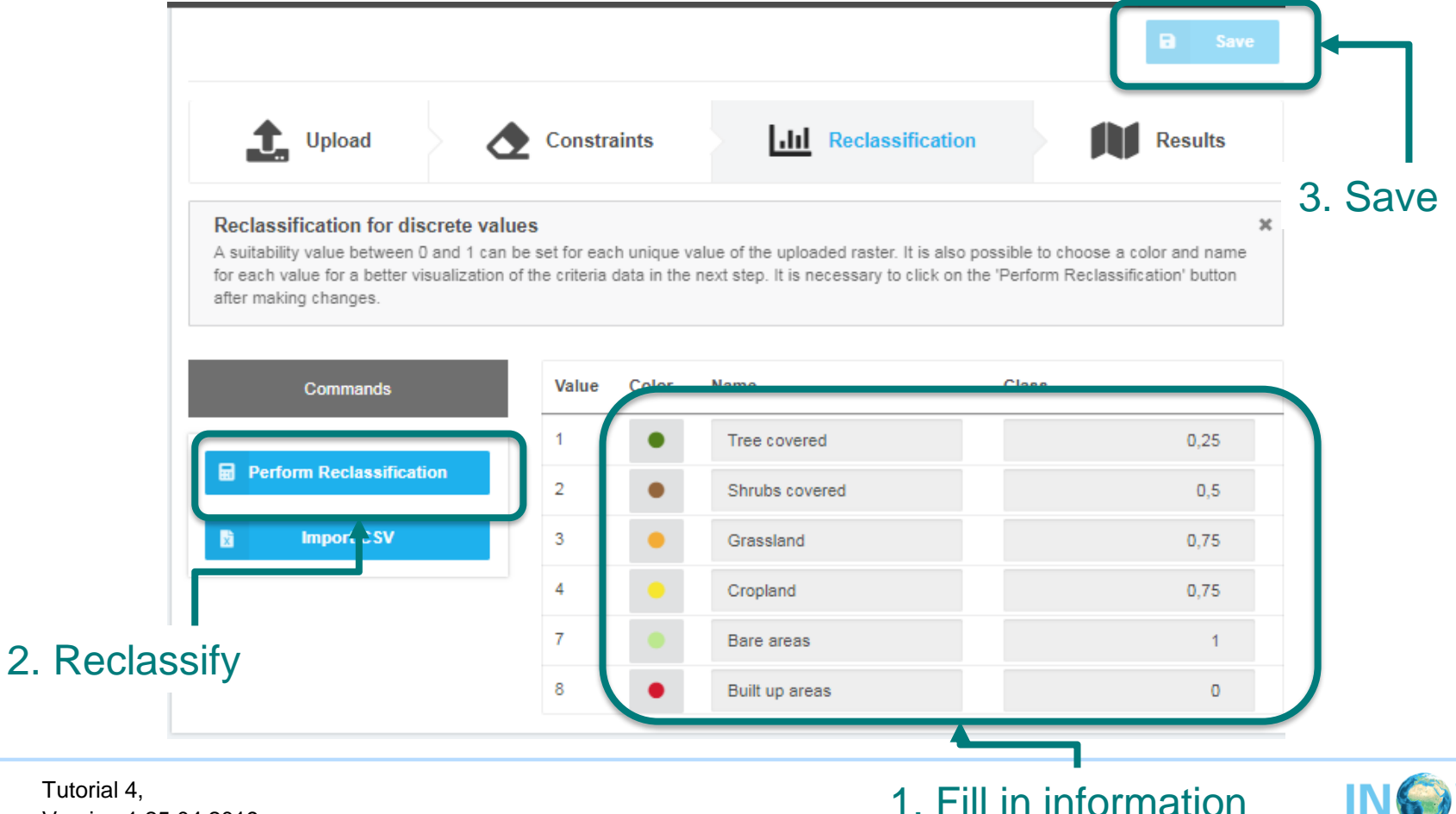

Tutorial 4, Version 1 25.04.2019 22

### **Criteria reclassification results**

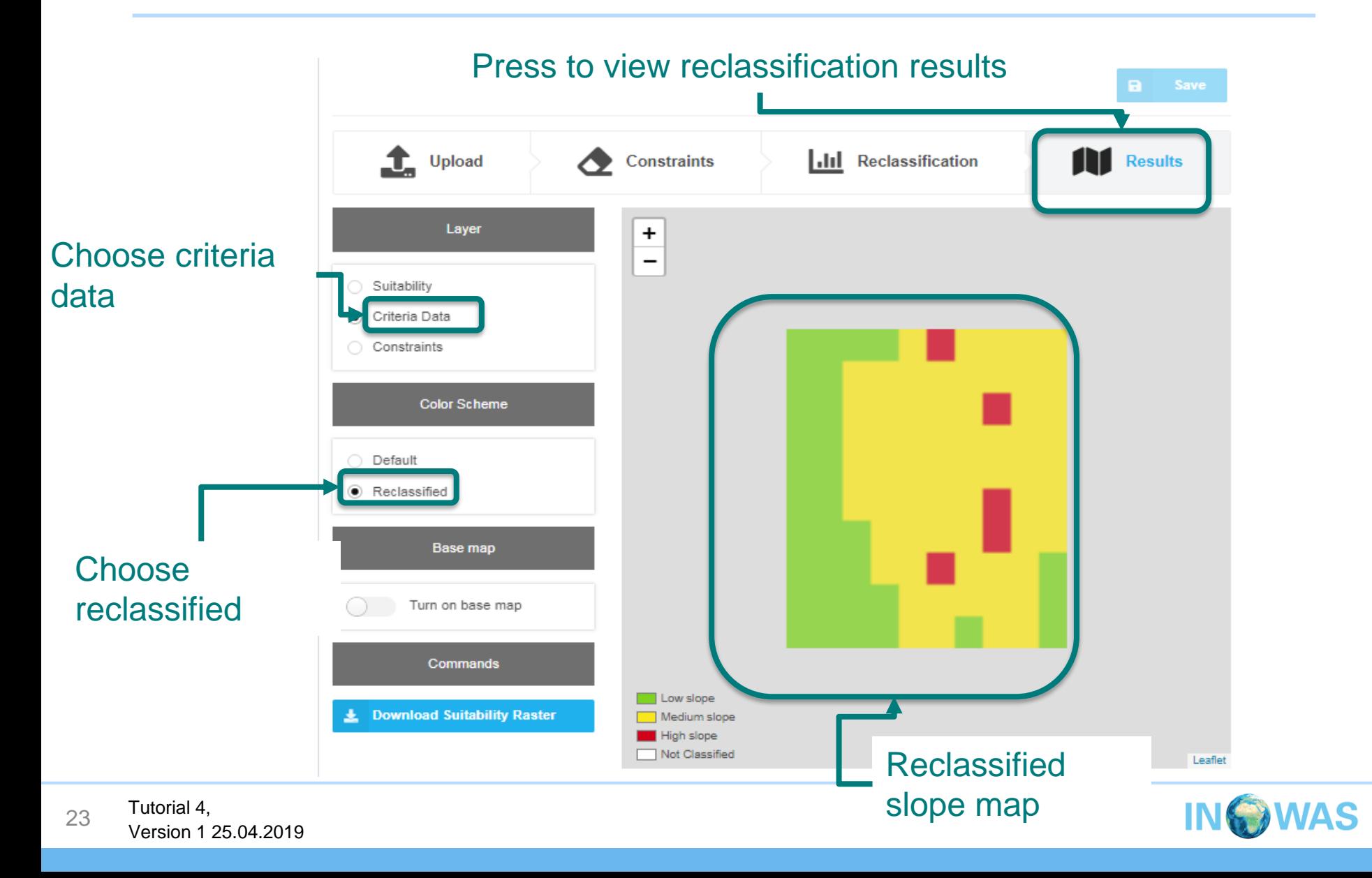

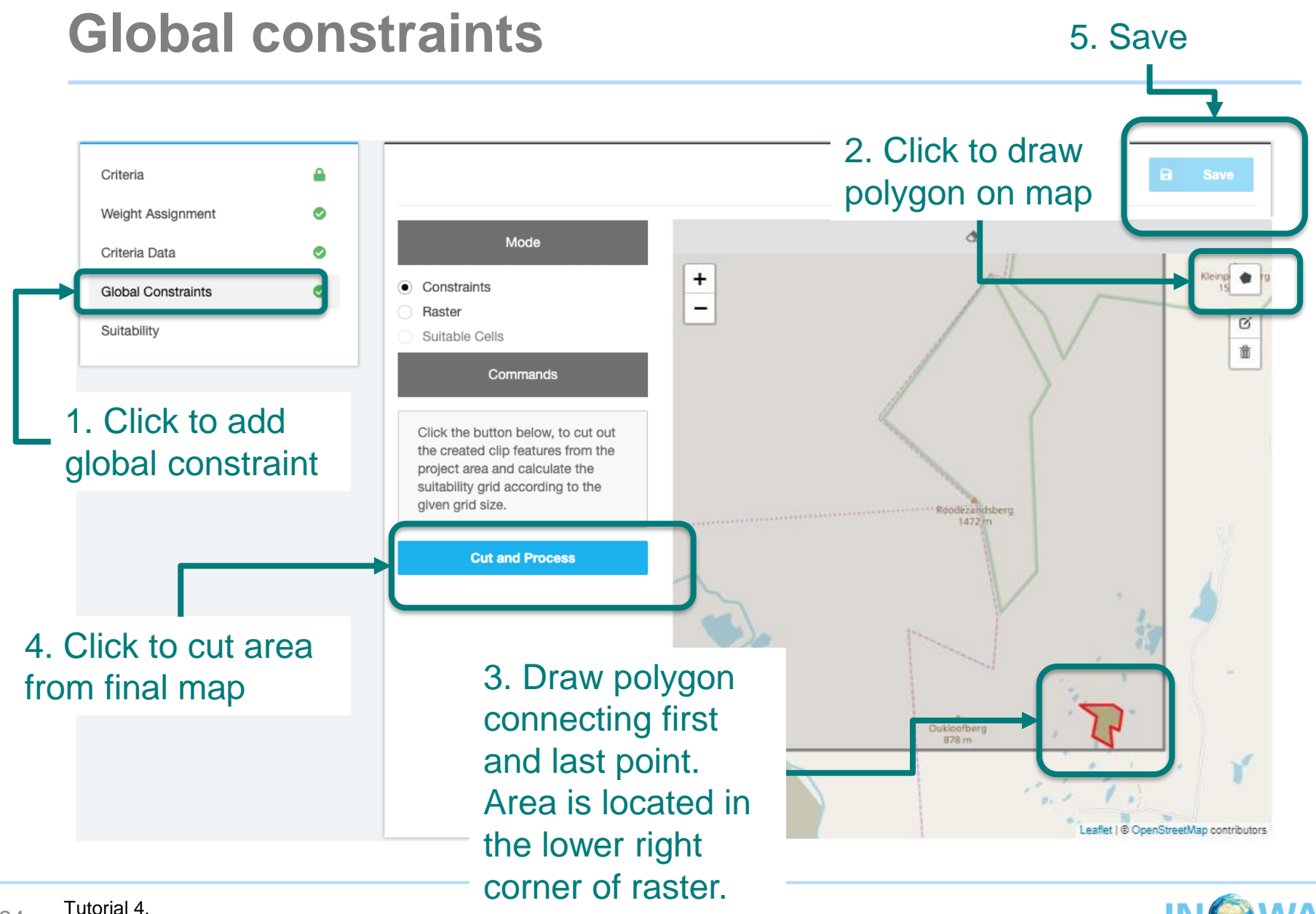

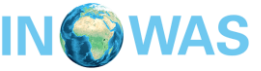

## **Suitability calculation**

#### 1. Click to start suitability calculation

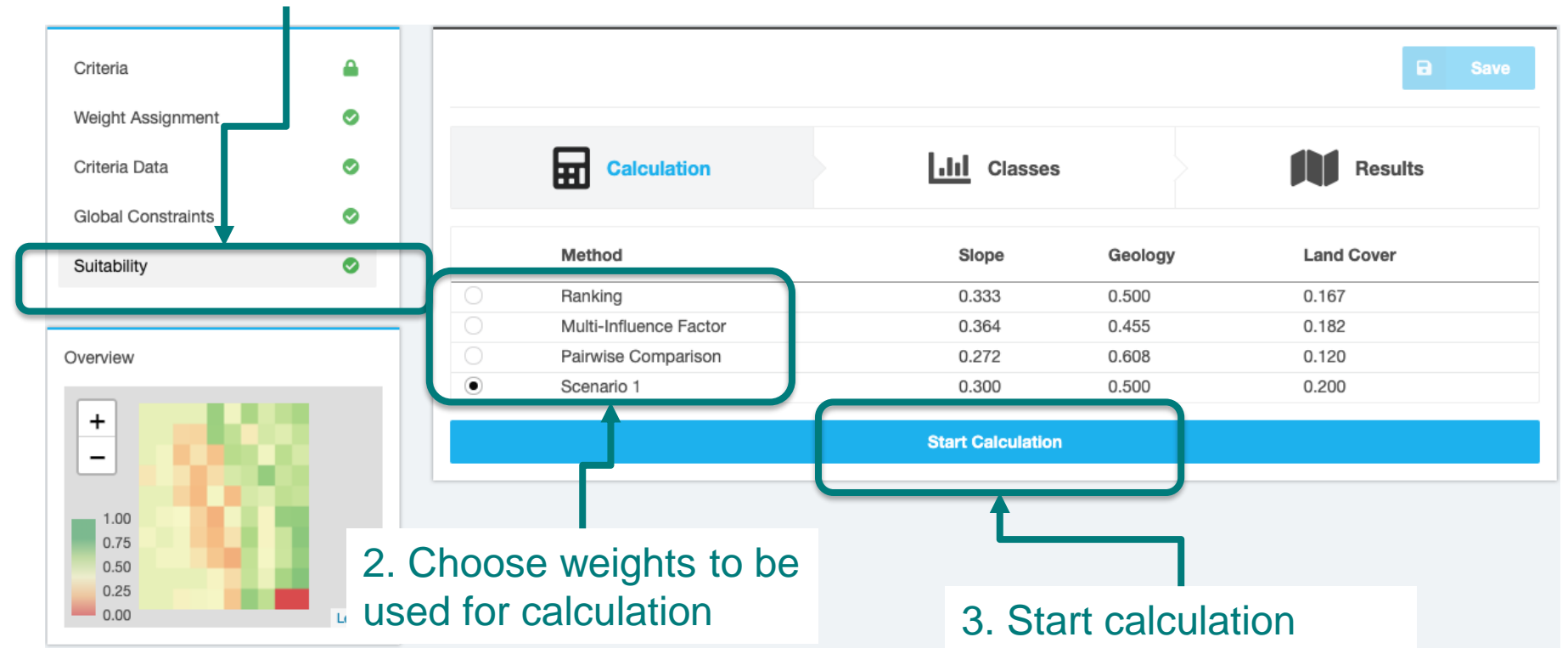

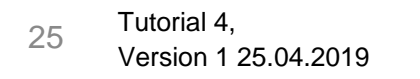

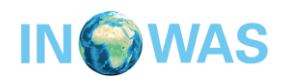

### **Suitability results**

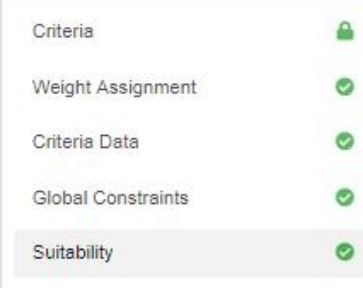

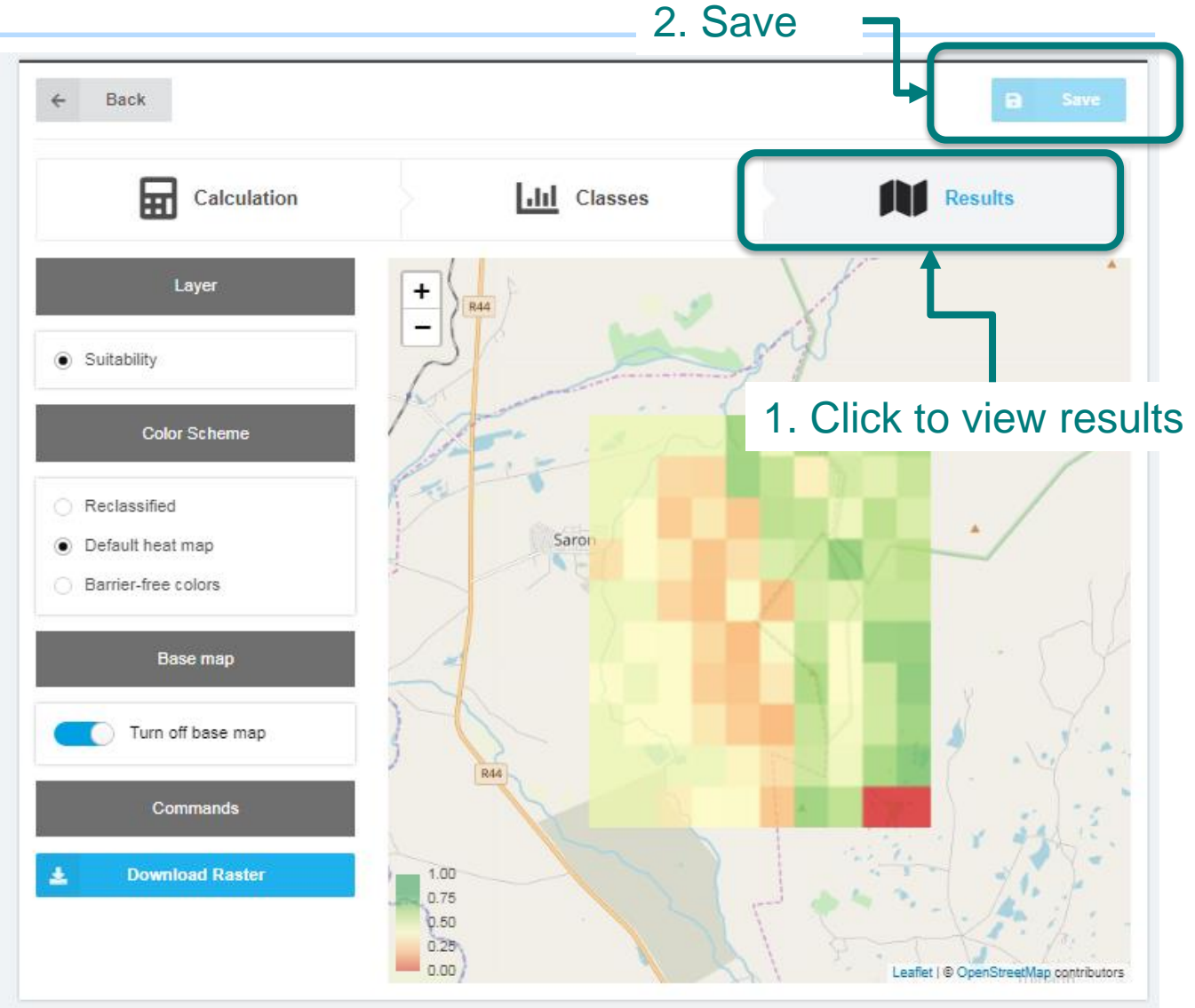

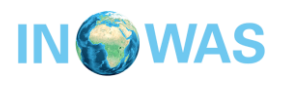

# **Contact**

Thank you for going through this tutorial. If you have any comments or questions, please contact us!

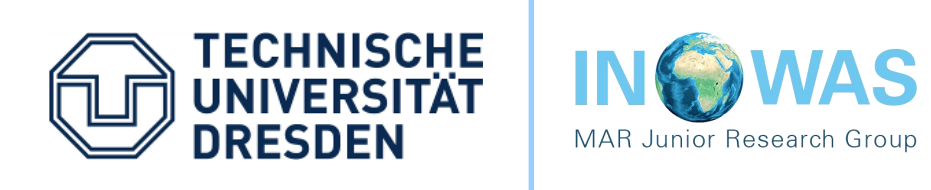

Further Tutorials about the INOWAS platform:

Tutorial 1 - Setup of steady-state groundwater flow model

Tutorial 2 - transient groundwater flow modeling and scenario analysis

Tutorial 3 - set up of solute transport model

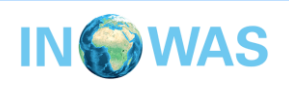